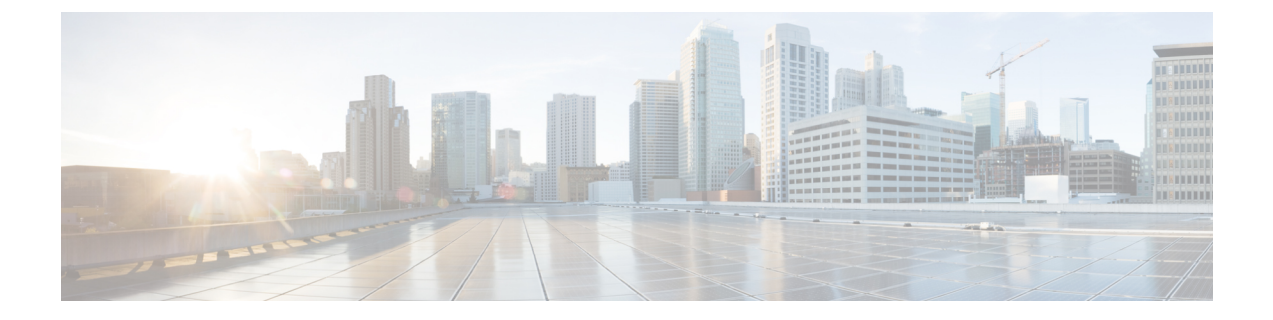

# デバイス ファームウェアの管理

- デバイス [ファームウェアのアップデートの概要](#page-0-0), 1 ページ
- デバイス パックまたは個別のデバイス [ファームウェアのインストール](#page-1-0), 2 ページ
- [システムからの未使用のファームウェアの削除](#page-2-0), 3 ページ
- [電話モデルのデフォルト](#page-3-0) ファームウェアの設定, 4 ページ
- [電話のファームウェア](#page-4-0) ロードの設定, 5 ページ
- ロード [サーバの使用](#page-5-0) 6 ページ

## <span id="page-0-0"></span>デバイス ファームウェアのアップデートの概要

デバイスロードとは、IPPhone、TelepresenceSystems、およびCisco UnifiedCommunications Manager でプロビジョニングおよび登録されているその他のデバイスを対象としたソフトウェアおよび ファームウェアのことです。Cisco Unified Communications Manager はインストールまたはアップ グレード時に、Cisco Unified Communications Manager の該当するバージョンがリリースされた時 期に基づいて、利用可能な最新のロードをインクルードします。シスコでは、新しい機能やソフ トウェア フィックスを導入するために更新されたファームウェアを定期的にリリースしていま す。したがって、新しいロードをインクルードした Cisco Unified Communications Manager アップ グレードを待たずに、電話機を新しいロードに更新することができます。

エンドポイントをソフトウェアの新しいバージョンにアップグレードするには、エンドポイント がアクセス可能な場所に新しいロードに必要なファイルがダウンロード可能になっていなければ なりません。最も一般的な場所は、Cisco TFTP サービスがアクティブにされている、"TFTP サー バ"と呼ばれる Cisco UCM ノードです。一部の電話機は、"ロード サーバ"と呼ばれる別のダウン ロード場所もサポートしています。

任意のサーバ上の tftp ディレクトリ内にあるファイルのリストを取得したり、それらのファイル を表示またはダウンロードしたりするには、CLIコマンドの file list tftp (tftpディレクトリ内のファ イルを一覧表示する場合)、file view tftp(ファイルを表示する場合)、file get tftp(tftp ディレク トリ内のファイルのコピーを取得する場合)を使用します。詳細については、『*Command Line Interface Reference Guide for Cisco Unified Communications Solutions*』を参照してください。また、

**1**

Webブラウザで URL "http://<tftp\_server>:6970/<filename>" にアクセスして、任意の TFTP ファイル をダウンロードすることもできます。

 $\boldsymbol{\mathcal{L}}$ 

新しいロードをシステム全体のデフォルトとして設定する前に、単一のデバイスに新規ロード を適用することもできます。この手法は、テスト目的で役立ちます。ただし、該当するタイプ のその他すべてのデバイスは、新しいロードでシステム全体のデフォルトを更新するまでは、 古いロードを使用することに注意してください。 ヒント

# <span id="page-1-0"></span>デバイスパックまたは個別のデバイスファームウェアの インストール

デバイスパッケージをインストールして、新しい電話タイプを導入し、複数の電話モデルのファー ムウェアをアップグレードします。既存のデバイスの個別のファームウェアは、次のオプション を使用してインストールまたはアップグレードできます。

- Cisco OptionsPackage(COP)ファイル:COPファイルには、ファームウェアファイルとデー タベース アップデートが含まれています。このためパブリッシャにインストールすると、 ファームウェアファイルがインストールされ、さらにデフォルトのファームウェアが更新さ れます。
- ファームウェア ファイルのみ:zip ファイルで提供されます。zip ファイルに含まれている 個々のデバイス ファームウェア ファイルは手動で解凍し、TFTP サーバの適切なディレクト リにおよびアップロードする必要があります。

(注)

COP またはファームウェア ファイル パッケージのインストール手順については、README ファイルを参照してください。

パブリッシャ サーバおよび TFTP サーバから初めて、Cisco Unified Communications Manager サー バすべてのデバイス パッケージを適用します。システムがアップロードおよび処理できるのは、 シスコが承認するソフトウェアのみです。Cisco UnifiedCommunications Managerの以前のバージョ ンで使用したサードパーティまたは Windows ベースのソフトウェア アプリケーションをインス トールまたは使用することはできません。

はじめる前に

(注)

パブリッシャ ノードを再起動し、これらのサービスが実行されているすべてのノードで TFTP サービスと Tomcat サービスを再起動します。

#### 手順

- ステップ **1** Cisco Unified OS の管理から、[ソフトウェア アップグレード(Software Upgrades)] > [インストー ル/アップグレード(Install/Upgrade)] の順に選択します。
- ステップ **2** ソフトウェアの場所セクションに適切な値を入力し、[次へ(Next)] をクリックします。
- ステップ **3** [使用可能なソフトウェア(Available Software)] ドロップダウン リストで、デバイス パッケージ ファイルを選択して、[次へ(Next)] をクリックします。
- ステップ **4** MD5 の値が正しいことを確認し、[次へ(Next)] をクリックします。
- ステップ5 警告ボックスで、正しいファームウェアを選択したことを確認し、[インストール (Install) ]をク リックします。
- ステップ **6** 成功メッセージを受信したことを確認します。 クラスタを再起動している場合は、ステップ 8 に進みま す。 (注)
- ステップ **7** TFTP サーバを停止し、再起動します。
- ステップ **8** 新しいロードにデバイスをアップグレードするには、影響を受けたデバイスをリセットします。
- ステップ **9** Cisco Unified CM の管理から、[デバイス(Device)] > [デバイスの設定(DeviceSettings)] > [デバ イスのデフォルト(DeviceDefaults)]の順に選択し、新しいロードに(特定のデバイスに対して) ロード ファイルの名前を手動で変更します。
- <span id="page-2-0"></span>ステップ **10** [保存(Save)] をクリックし、デバイスをリセットします。

### システムからの未使用のファームウェアの削除

[デバイスロード管理(DeviceLoad Management)]ウィンドウでは、システムから未使用のファー ムウェア(デバイス ロード)および関連するファイルを削除して、ディスク容量を増やすことが できます。たとえば、アップグレード前に未使用のロードを削除して、ディスク容量の不足が原 因でアップグレードが失敗しないようにすることができます。ファームウェア ファイルの中に は、[デバイス ロード管理(Device Load Management)] ウィンドウにリストされない依存ファイ ルを持っているものがあります。ファームウェアを削除すると、依存ファイルも削除されます。 ただし、その依存ファイルが他のファームウェアに関連付けられている場合は削除されません。

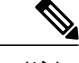

(注) クラスタ内の各サーバで、個別に未使用のファームウェアを削除する必要があります。

はじめる前に

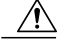

未使用のファームウェアを削除する前に、適切なロードを削除していることを確認します。削 除されたロードは、クラスタ全体の DRS 復元を実行しないと復元できません。ファームウェ アを削除する前にバックアップすることを推奨します。 注意

#### 手順

- ステップ **1** [Cisco Unified OS の管理(Cisco Unified OS Administration)] から、[ソフトウェア アップグレード (Software Upgrades)] > [デバイス ロード管理(Device Load Management)] の順に選択します。
- ステップ **2** 検索条件を指定して、[検索(Find)] をクリックします。
- ステップ **3** 削除するデバイス ロードを選択します。必要な場合は、複数のロードを選択できます。
- ステップ **4** [選択されたロードの削除(Delete Selected Loads)] をクリックします。
- <span id="page-3-0"></span>ステップ **5** [OK] をクリックします。

## 電話モデルのデフォルト ファームウェアの設定

この手順を使用して、特定の電話モデルにデフォルトのファームウェア ロードを設定します。新 しい電話が登録されると、Cisco Unified Communications Manager は、[電話の設定(Phone Configuration)]ウィンドウでデフォルトを上書きするファームウェアロードが指定されていない かぎり、デフォルトのファームウェアを電話に送信しようとします。

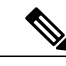

個々の電話については、[電話の設定(PhoneConfiguration)]ウィンドウの[電話ロード名(Phone Load Name)] フィールドの設定により、その特定の電話のデフォルト ファームウェア ロード が上書きされます。 (注)

#### はじめる前に

ファームウェアが TFTP サーバにロードされていることを確認します。

#### 手順

ステップ **1** [Cisco Unified CM の管理(Cisco Unified CM Administration)] で、[デバイス(Device)] > [デバイ スの設定(Device Settings)] > [デバイスのデフォルト(Device Defaults)] を選択します。

[デバイスのデフォルト設定 (Device Defaults Configuration) 1ウィンドウが表示され、Cisco Unified Communications Manager がサポートする様々な電話モデルのデフォルト ファームウェア ロードが 示されます。ファームウェアは [ロード情報(Load Information)] 列に表示されます。

- ステップ **2** [デバイス タイプ(Device Type)] で、デフォルト ファームウェアを割り当てる電話モデルを指定 します。
- ステップ **3** 横にある [ロード情報(Load Information)] フィールドに、ファームウェア ロードを入力します。
- ステップ **4** (任意)[デバイス プール(Device Pool)] にデフォルトのデバイス プールを入力し、[電話テン プレート(Phone Template)] に該当する電話モデルのデフォルトの電話テンプレートを入力しま す。
- ステップ5 [保存 (Save) ] をクリックします。

### <span id="page-4-0"></span>電話のファームウェア ロードの設定

この手順を使用して、特定の電話にファームウェアロードを割り当てます。[デバイスのデフォル ト設定(Device Defaults Configuration)」ウィンドウに指定されているデフォルトとは異なるファー ムウェア ロードを使用する場合に、この手順を実行します。

 $\frac{\mathcal{L}}{\mathcal{L}}$ 

多数の電話に1つのバージョンを割り当てる場合は、一括管理ツールを使用し、CSVファイル またはクエリを使用して、[電話ロード名 (Phone Load Name) | フィールドを設定できます。 詳細については、『*Bulk Administration Guide for Cisco Unified Communications Manager*』を参照 してください。 (注)

#### 手順

- ステップ **1** Cisco Unified CM の管理で、[デバイス(Device)] > [電話(Phone)] を選択します。
- ステップ **2** [検索(Find)] をクリックし、個別の電話を選択します。
- ステップ **3** [電話ロード名(Phone Load Name)] フィールドに、ファームウェアの名前を入力します。この電 話では、ここで指定したファームウェア ロードによって、「デバイスのデフォルト設定 (Device Defaults Configuration)] ウィンドウで指定されているデフォルトのファームウェア ロードが上書 されます。
- ステップ **4** [電話の設定(Phone Configuration)] ウィンドウの残りのフィールドをすべて入力します。フィー ルドとその設定を含むヘルプは、オンライン ヘルプを参照してください。
- **ステップ5** [保存 (Save) ] をクリックします。
- ステップ **6** [設定の適用(Apply Config)] をクリックして、変更したフィールドを電話にプッシュします。

ション ガイド

## <span id="page-5-0"></span>ロード サーバの使用

電話がTFTPサーバ以外のサーバからファームウェアの更新をダウンロードするようにするには、 電話の[電話の設定(PhoneConfiguration)]ページで"ロードサーバ"を設定できます。ロードサー バには、別の Cisco Unified Communications Manager またはサードパーティのサーバを指定できま す。サードパーティのサーバは、電話が TCP ポート 6970 で HTTP を使用して(推奨)、または UDP ベースの TFTP プロトコルを使用して要求するすべてのファイルを提供できる必要がありま す。DX ファミリの Cisco TelePresence デバイスなどの一部の電話モデルでは、ファームウェアの アップデートで HTTP のみをサポートしています。

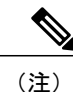

多数の電話に 1 つのロード サーバを割り当てる場合は、一括管理ツールを使用し、CSV ファ イルまたはクエリを使用して、[ロードサーバ(LoadServer)]フィールドを設定できます。詳 細については、『*Bulk Administration Guide for Cisco Unified Communications Manager*』を参照し てください。

#### 手順

- ステップ **1** Cisco Unified CM の管理で、[デバイス(Device)] > [電話(Phone)] を選択します。
- ステップ **2** [検索(Find)] をクリックし、個別の電話を選択します。
- ステップ **3** [ロード サーバ(LoadServer)] フィールドに、別のサーバの IP アドレスまたはホスト名を入力し ます。
- ステップ **4** [電話の設定(Phone Configuration)] ウィンドウの残りのフィールドをすべて入力します。フィー ルドとその設定を含むヘルプは、オンライン ヘルプを参照してください。
- ステップ5 [保存 (Save) ] をクリックします。
- ステップ **6** [設定の適用(Apply Config)] をクリックして、変更したフィールドを電話にプッシュします。